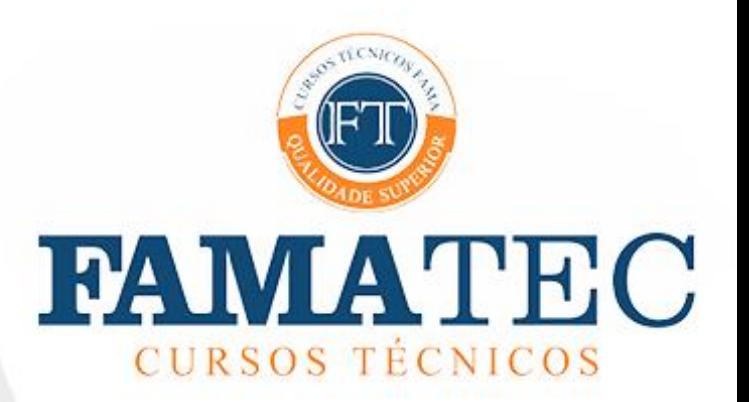

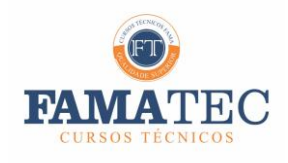

## APRESENTAÇÃO

Prezado(a) professor(a);

Este manual foi desenvolvido para lhe auxiliar nos processos de ensino e aprendizagem na modalidade de Ensino Híbrido. A partir das informações aqui disponíveis, você poderá acessar todas as informações que forem necessárias no seu dia a dia docente.

Guarde o Manual em um local de fácil acesso. Consulte-o sempre que for preciso. Nosso objetivo é que ele contribua para o seu trabalho como professor. Se ainda tiver alguma dúvida, é só entrar em contato com a gente!

Coordenação de curso

## 1. ENSINO HÍBRIDO

O ensino híbrido, ou blended learning, é uma das maiores tendências da educação do século 21, que promove uma "mistura" entre ferramentas, ambientes e organizações para potencializar a aprendizagem. Desta forma utilizaremos o ensino presencial e o ensino online – ou seja, integrando a educação à tecnologia, que já permeia tantos aspectos da vida do estudante, possibilitando que o mesmo seja protagonista do próprio aprendizado.

Nesta proposta de ensino híbrido, além das disciplinas presenciais, nossos alunos dos cursos técnicos terão disciplinas on-line, ofertadas com a utilização de Ambiente Virtual de Aprendizagem - Moodle.

## 2. EQUIPE – ENSINO HÍBRIDO

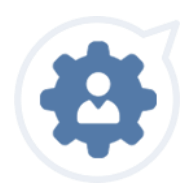

#### *Coordenador de Curso*

Elabora o Projeto Pedagógico do Curso (PPC), verifica as metodologias propostas pelos professores das disciplinas e supervisiona todas as ações desenvolvidas a fim de garantir aos acadêmicos a formação prevista no PCC.

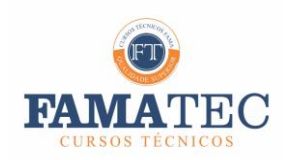

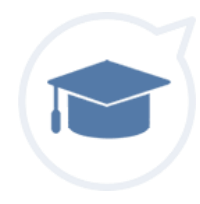

#### *Professor Tutor On-line*

Especialista na área de conhecimento da disciplina. Planeja os conteúdos, as atividades realizadas no cronograma e a avaliação da disciplina. Acompanha todas as atividades on-line e monitora a evolução dos alunos. Acione-o sempre que tiver alguma dúvida sobre os cronogramas e os conteúdos trabalhados.

**Atenção: Os atendimentos são assíncronos, as dúvidas devem ser deixadas no Fórum e serão respondidas semanalmente pelo professor tutor.**

#### *Equipe de Suporte Técnico - TI*

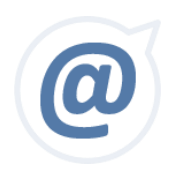

Atende os acadêmicos e os auxilia no uso do ambiente virtual nos laboratórios de informática e on-line. Auxilia na resolução de problemas de senhas, acessos e orientações técnica relatoivas à Plataforma Moodle.

Para agilizar o atendimento dos serviços, necessidades e dúvidas referentes ao funcionamento do Moodle, você pode entrar em contato com a Equipe de Suporte Técnico.

(**34) 34119700 (só WhatsApp) Selecione opção 01 (faço parte da comunidade acadêmica) – Logo após opção 08 – Suporte Moodle/Teams e-mail: ti2@facfama.edu.br Horário de atendimento: 18h às 21h**

## 3. ACESSO AO MOODLE

O Ambiente Virtual de Aprendizagem - AVA é o espaço on-line onde acontece toda a interação na disciplina Híbrida. Nele, você tem contato com seus alunos por meio de diversas ferramentas de aprendizagem, como e-books, fóruns, vídeos, biblioteca virtual, wiki, entre outros. O AVA utilizado no FAMATEC é o Moodle.

Conectar-se ao Moodle é fácil!

Acesse o site da FAMA www.facfama.edu.br/FAMATEC e siga os passos abaixo:

1. Clique em Moodle.

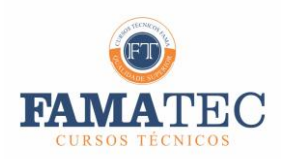

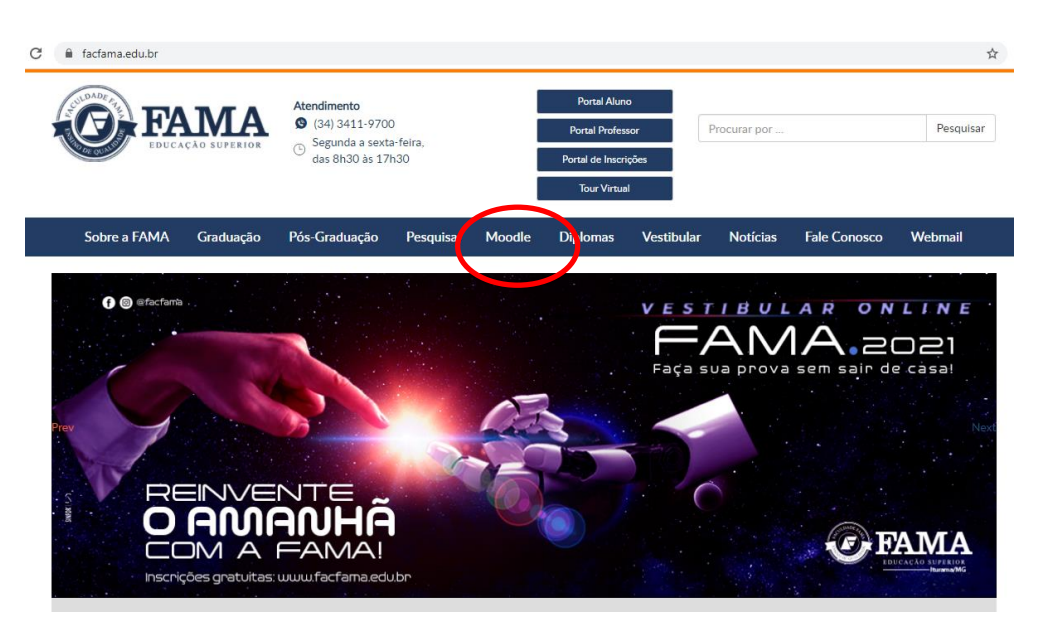

2. Já no ambiente, clique em Acessar, no canto superior direito;

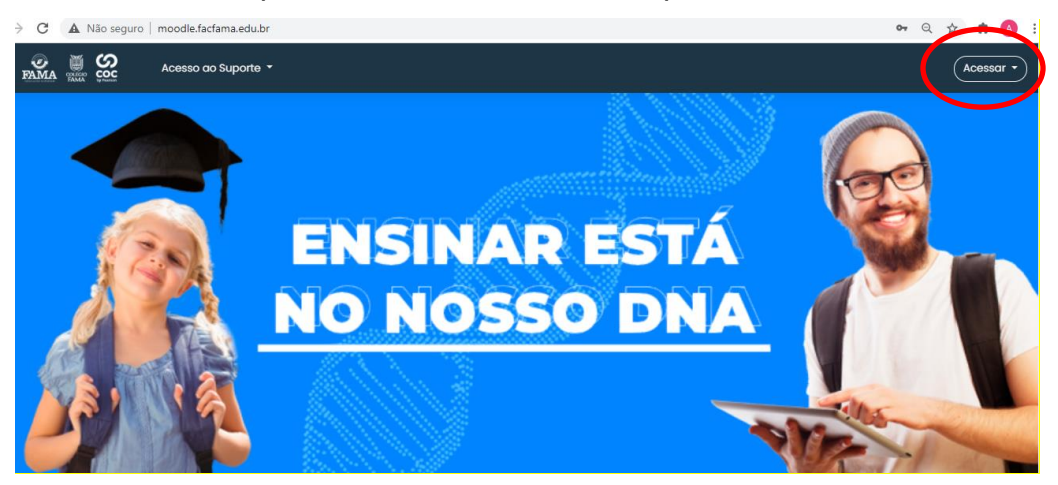

3. Preencha os campos com seu Nome de usuário e Senha. Em caso de dúvidas contacte a equipe de suporte técnico.

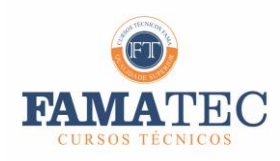

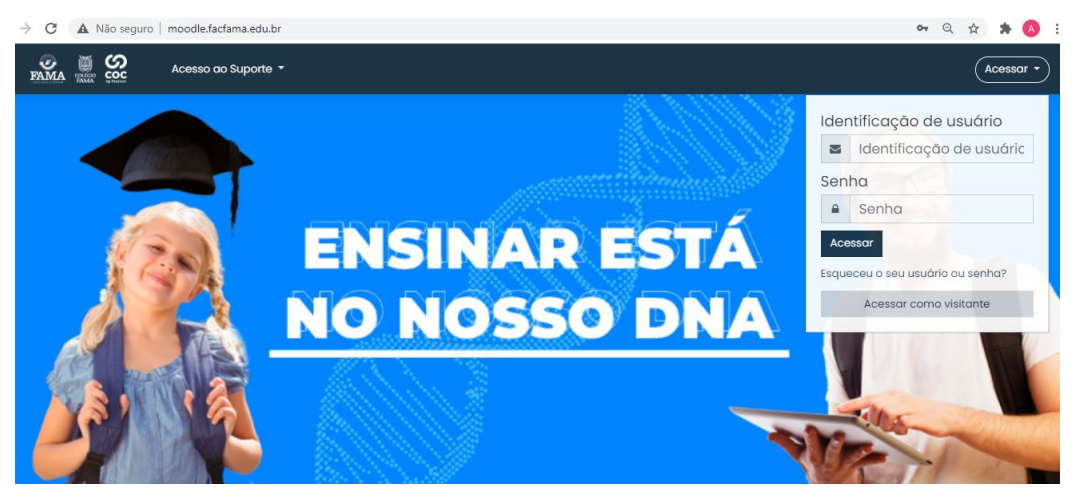

#### 4. Clique em Acessar.

Você acessa as disciplinas e cursos nos quais está vinculado, atualizações das atividades recentes e demais lembretes.

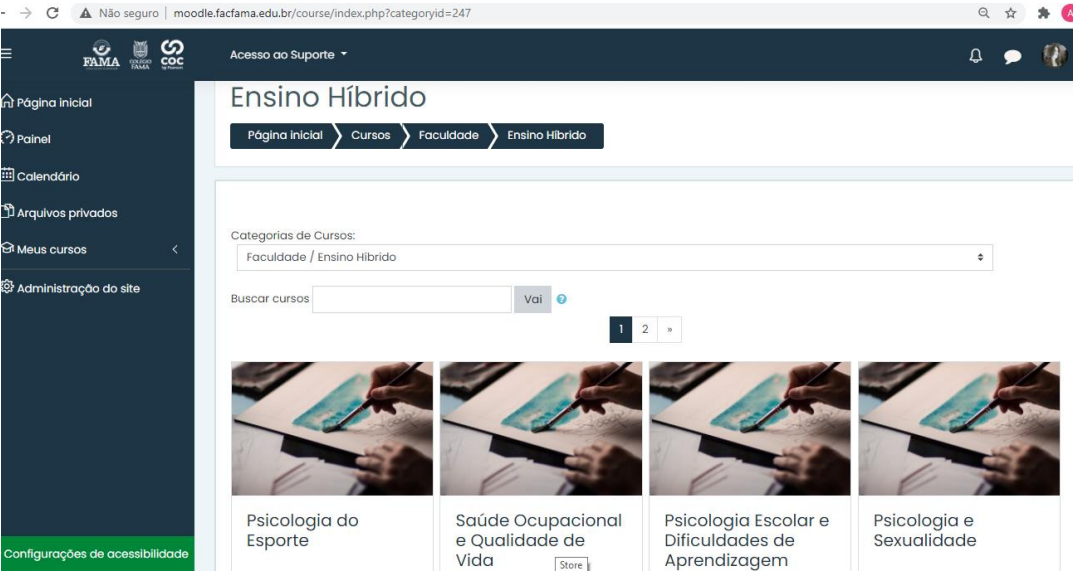

#### **Permissão de Pop-ups**

Ao clicar em uma Unidade de Aprendizagem no Moodle, é possível que o seu navegador bloqueie novas janelas (pop-ups), impedindo o acesso aos conteúdos. Para evitar esse problema, inclua o endereço da disciplina na lista de permissões para pop-ups.

## 4. APRESENTAÇÃO DA DISCIPLINA

O(A) professor(a) deve elaborar na(s) disciplina(s) sobre sua responsabilidade uma

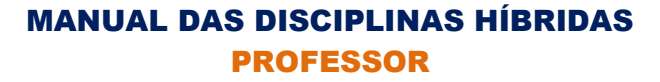

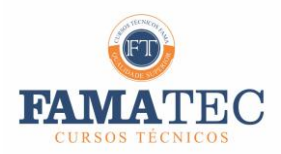

apresentação da mesma por meio de **um vídeo gravado e disponibilizado na disciplina**.

Esta apresentação deve conter: o nome professor, breve currículo e dia da semana que o mesmo responderá as questões deixadas pelo aluno no fórum.

Segue abaixo o tutorial de como deve ser inserido o vídeo no Moodle:

**Passo 1 –** Entrar no curso.

**Passo 2** – Clicar na engrenagem para ativar a edição da unidade.

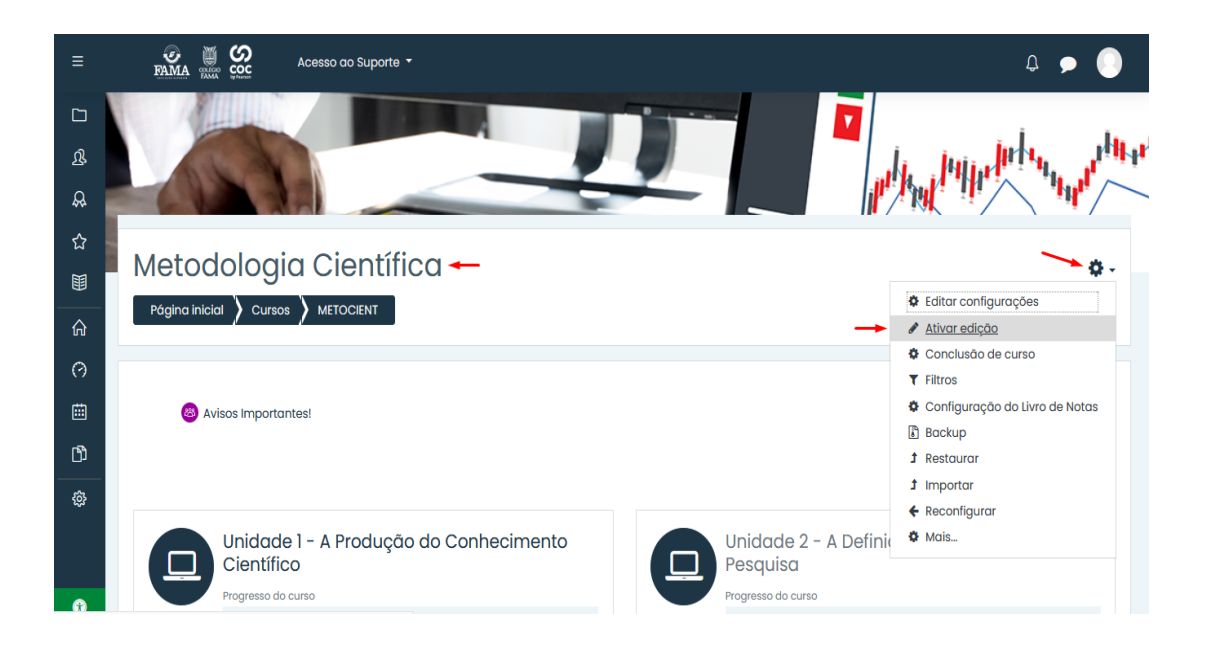

**Passo 3** – Clicar em editar e editar configurações do campo Avisos Importantes.

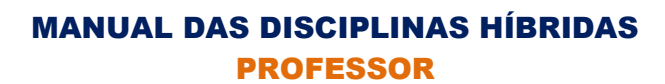

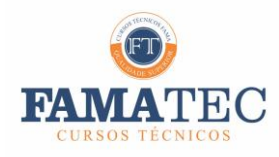

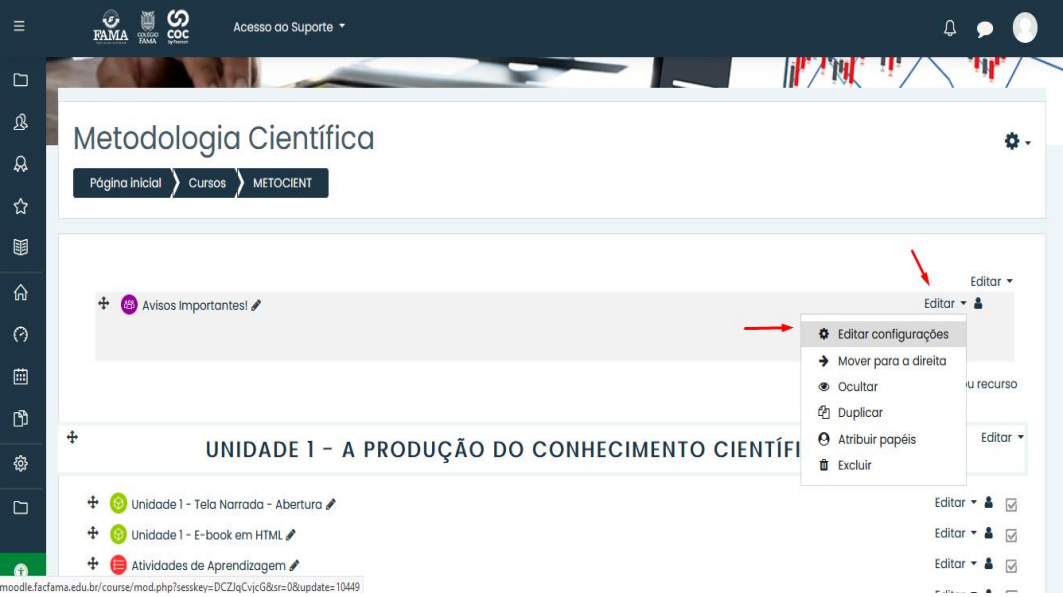

**Passo 4** – Criar um breve texto.

**Passo 5 –** Clicar no campo link para adicionar o link do Youtube.

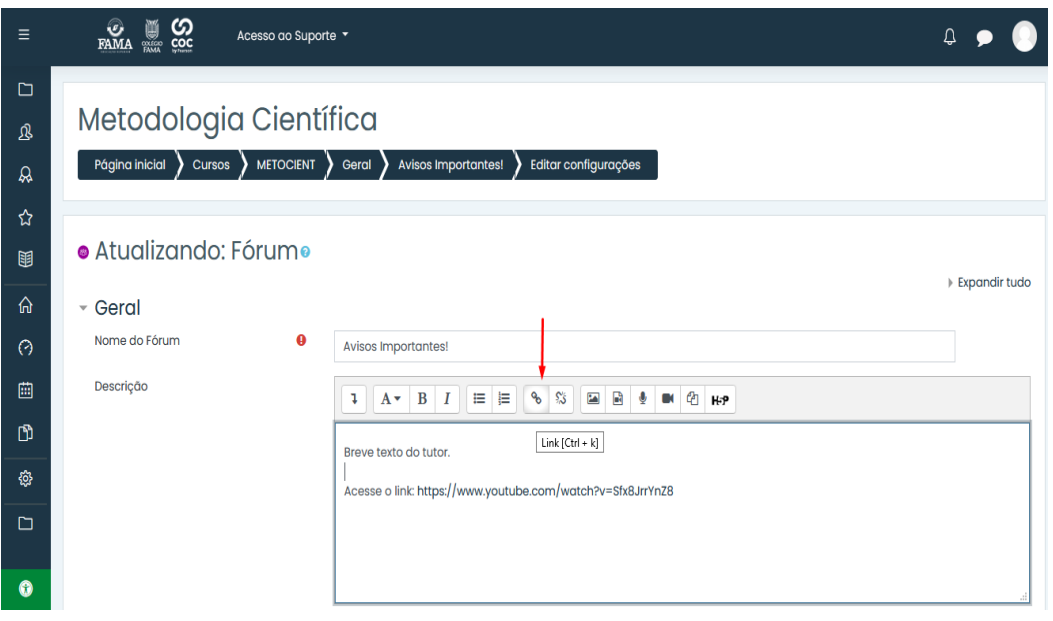

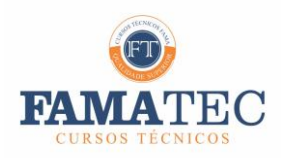

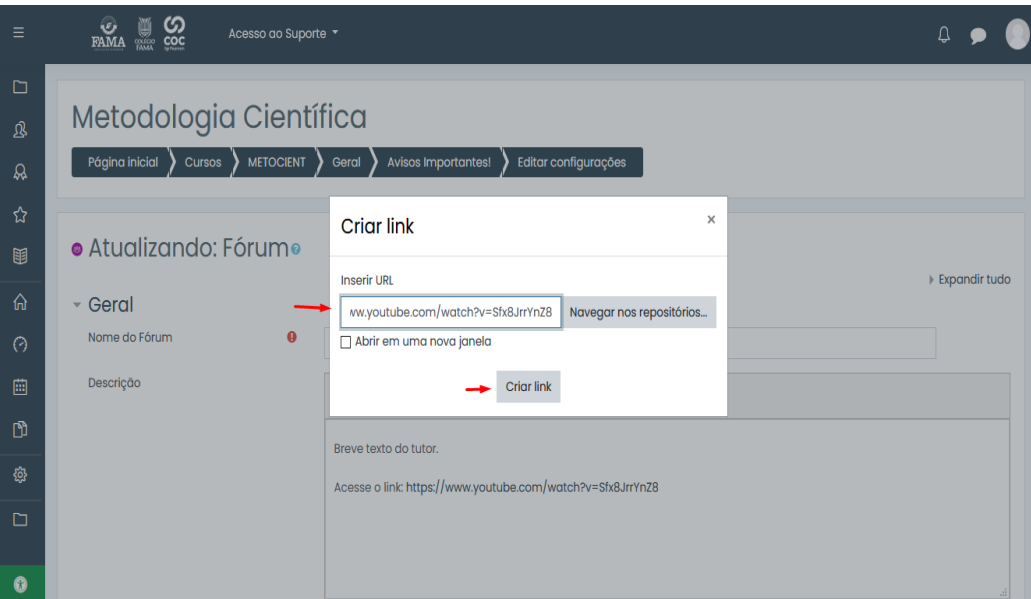

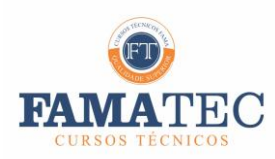

**Passo 6 –** Clicar em Salvar e Mostrar.

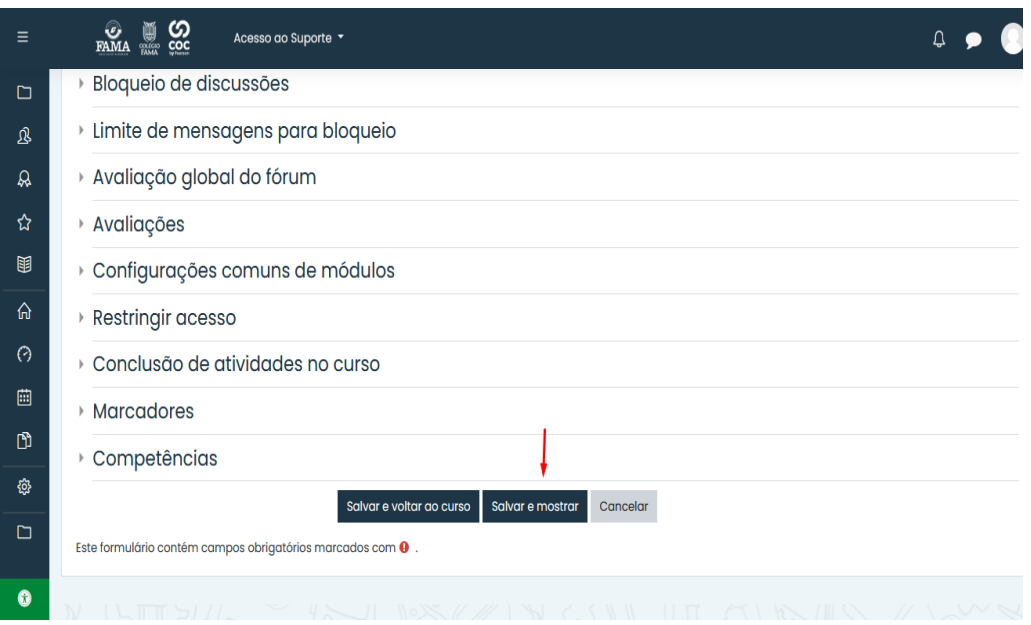

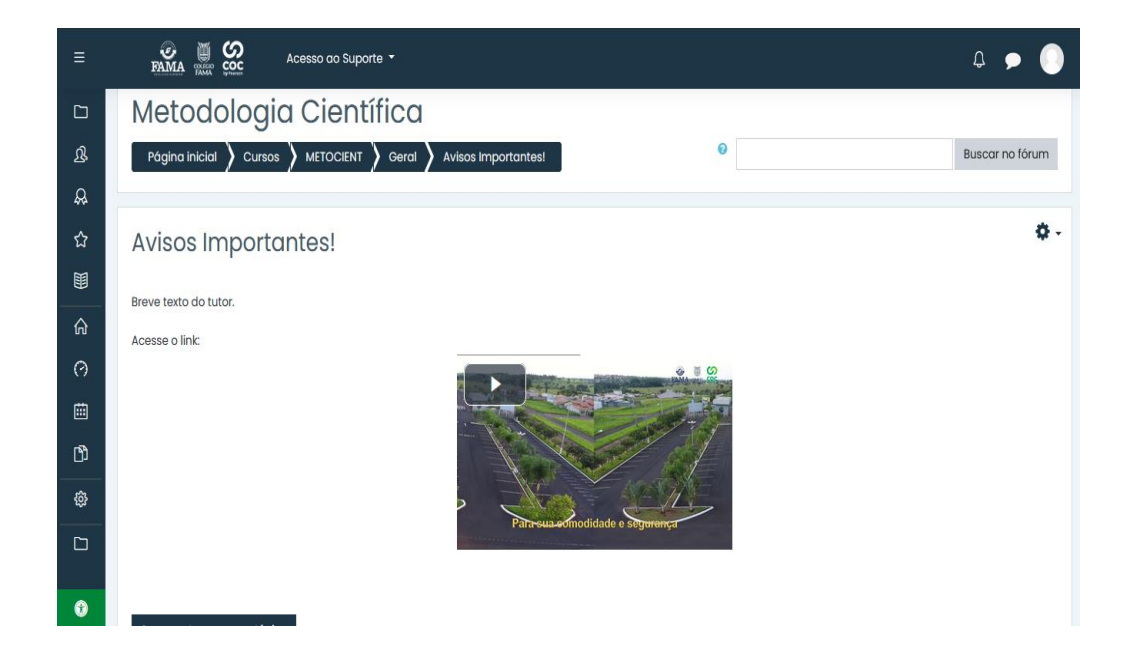

## 5. CRONOGRAMA DE ATIVIDADES

O cronograma de atividades deve ser elaborado e divulgado pelo(a) professor(a) tutor(a) da disciplina na primeira semana letiva no Moodle. Lá constam os prazos para postarem as atividades avaliativas.Elabore e disponibilise no Moodle o cronograma de

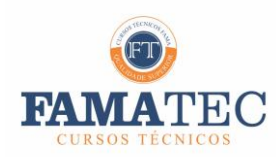

atividades da sua disciplina conforme o modelo abaixo:

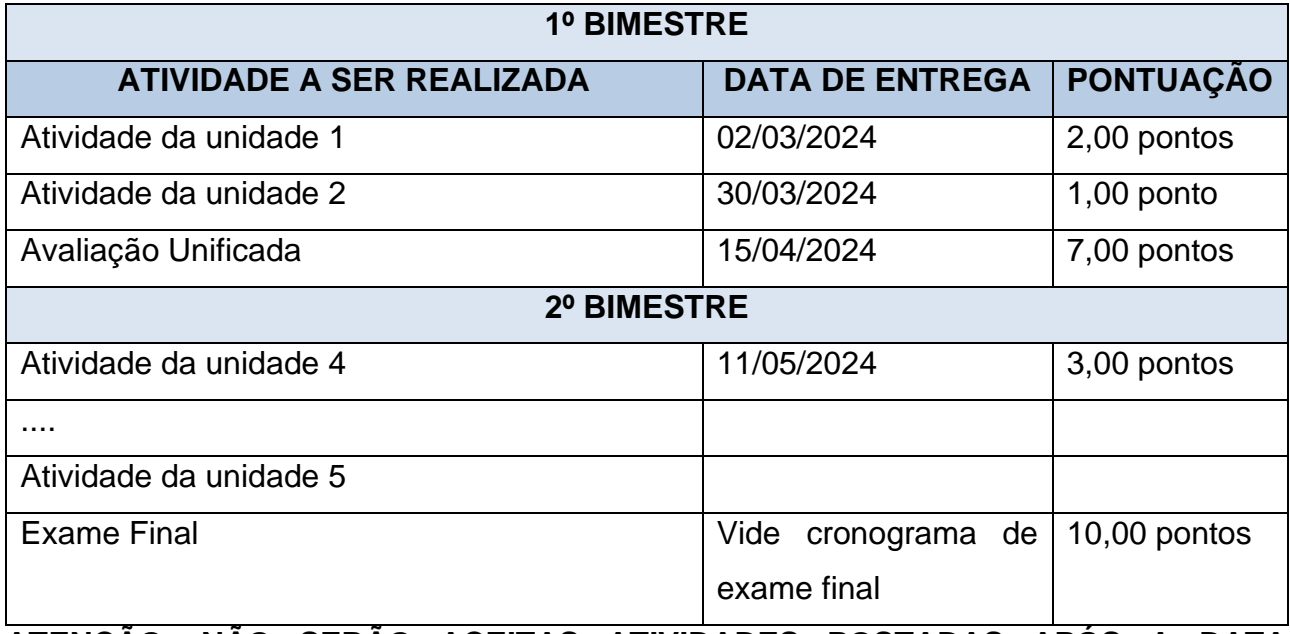

**ATENÇÃO: NÃO SERÃO ACEITAS ATIVIDADES POSTADAS APÓS A DATA ESTIPULADA PARA ENTREGA.** 

### 6. TUTORIA ON-LINE SEMANAL

#### **Tutoria docente – 1 aula semanal – Atividade Assíncrona**

- ➢ Tirar dúvidas conteúdo via Fórum (favor avisar os alunos o dia da semana em que as dúvidas serão respondidas)
- ➢ Definir e corrigir avaliação contínua

## 7. AVALIAÇÃO DA APRENDIZAGEM

A avaliação da aprendizagem do aluno é feita por disciplina, considerando-se os conteúdos ministrados, as atividades acadêmicas, as habilidades desenvolvidas e as competências requeridas do aluno.

O desempenho acadêmico do aluno nas disciplinas de ensino híbrido é acompanhado pelo professor através de um processo avaliativo contínuo, por meio do desenvolvimento de atividades à distância e avaliações presenciais.

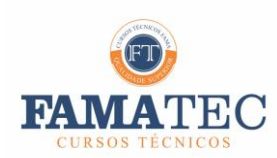

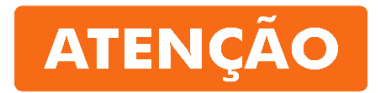

#### **O prazo de envio das tarefas/avaliações devem constar no cronograma de atividades e ser respeitados.**

#### **Em caso de dúvidas o aluno deve ser orientado a contactar o professor-tutor por meio do Fórum no Moodle**

O aluno terá seus conhecimentos avaliados bimestralmente da seguinte forma:

#### **1º BIMESTRE E 2º BIMESTRE**

**10,0 pontos** - avaliação contínua (Moodle) - deve ocorrer durante todo o processo e dessa forma, o professor pode utilizar dispositivos avaliativos no decorrer da disciplina, como formulários online, participação em fóruns de discussões, realização de atividades diversas online, trabalhos, entre outros

## 8. AVALIAÇÃO SUBSTITUTIVA

A avaliação substitutiva é a oportunidade concedida ao aluno de substituir o resultado nulo (zero) em razão do não comparecimento da avaliação unificada realizada no primeiro bimestre.

O aluno que não fizer a avaliação unificada presencial, poderá solicitar prova substitutiva através do portal do aluno para requerimentos online, observando o prazo de acordo com o calendário acadêmico da Instituição.

Não há avaliação substitutiva das avaliações contínuas (primeiro e segundo bimestre) e do exame final.

## 9. CRITÉRIOS DE APROVAÇÃO NA DISCIPLINA EAD

O critério para aprovação da disciplina que adota a modalidade EaD será o mesmo critério para aprovação na disciplina que adota a modalidade presencial, respeitando o Regimento da Instituição. Ou seja, para o aluno ser aprovado sem a necessidade de exame final, deverá ter média semestral igual ou superior a sete pontos, o aluno que não obtiver

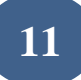

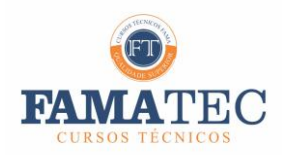

média semestral igual ou superior a 6,0(seis), deverá realizar o exame final.

Caso o aluno após o exame final obtiver média igual ou superior a 6,0(seis), será considerado aprovado na disciplina. Se obtiver média inferior a cinco, será considerado reprovado, devendo cumprir a disciplina em regime de dependência.

## 10. COMO VISUALIZAR O RELATÓRIO DE NOTAS NA

## DISCIPLINA EAD

O relatório apresenta qual a participação ou atuação de um ou mais estudantes dentro do curso. O Moodle permite uma filtragem mais abrangente de dados, apresentando os dados que os professores precisam acompanhar dessa atuação.

Entre essas opções é possível escolher o curso, os grupos, todos ou apenas um participante, todos ou apenas um dia específico, todas ou algumas atividades específicas, todas ou algumas ações, entre outras opções.

Esses dados podem ser apresentados na própria página ou fazer o download em formatos (pdf, ods ou excel).

#### **Para verificar o relatório, siga os seguintes passos:**

**Passo 1** – Basta entrar no curso.

**Passo 2** – Clicar na barrinha lateral do lado esquerdo.

**Passo 3** – Clicar em notas conforme imagem abaixo.

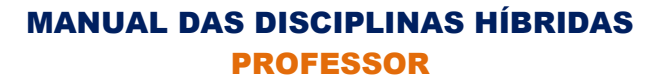

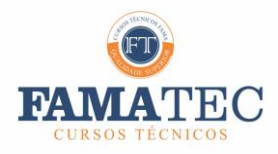

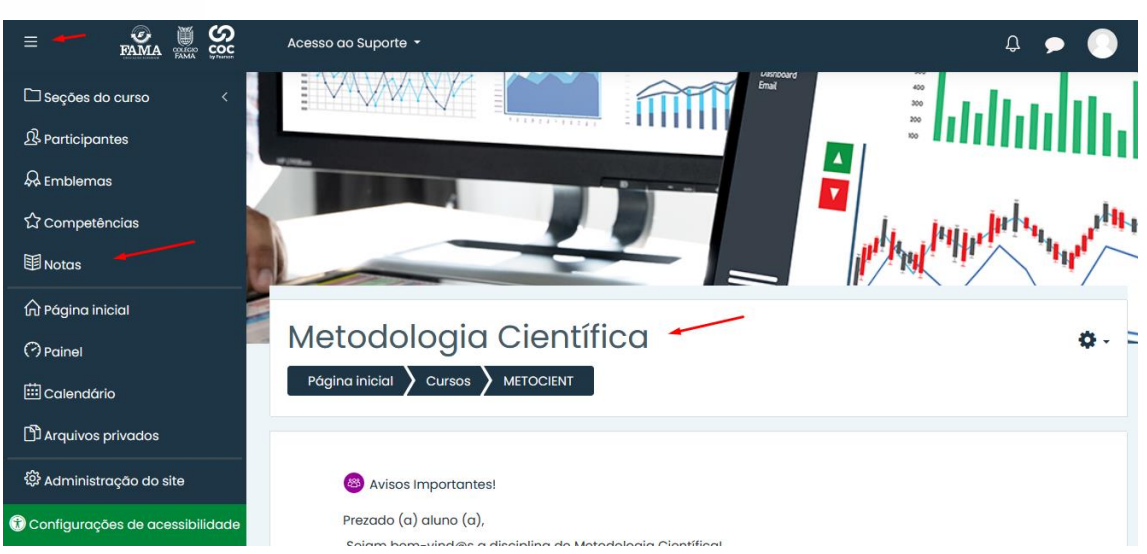

**Passo 4** – Clicar relatório de notas.

Ao filtrar os dados, você terá acesso ao relatório com a participação dos estudantes em todas as atividades do curso.

Obs.: Apenas o Chat e Fórum não entram nesse relatório.

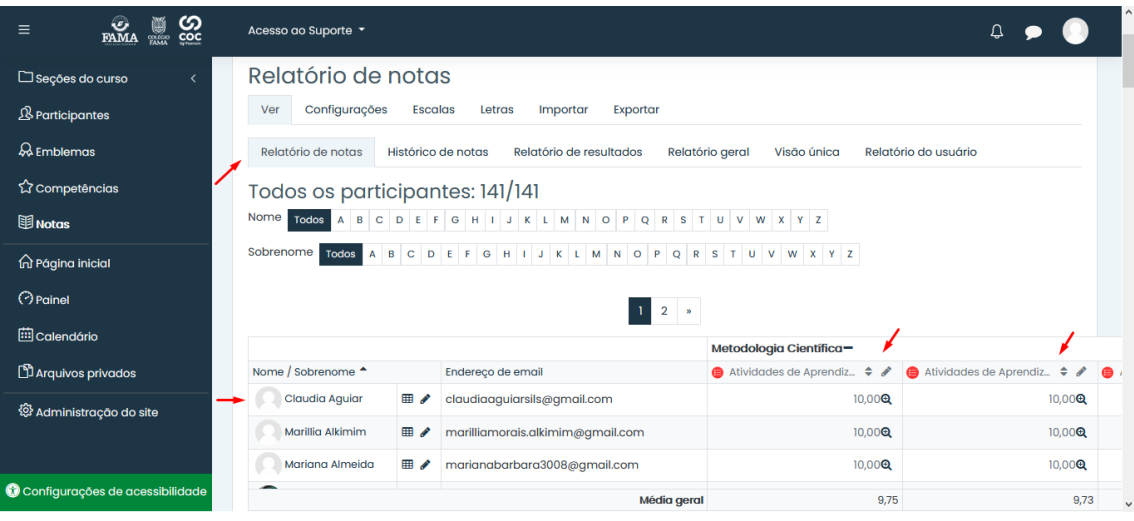

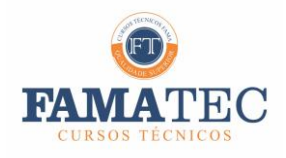

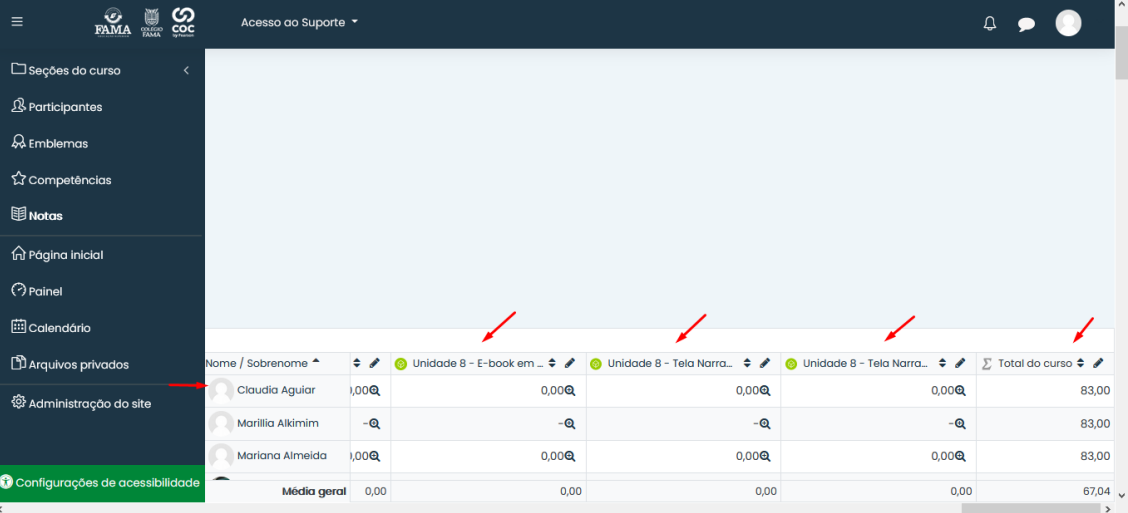

## 11. COMO UTILIZAR O FÓRUM NAS DISCIPLINAS

O Fórum é uma atividade do Moodle que permite a troca de informações entre professores e alunos. A comunicação **não** acontece em tempo real com respostas imediatas, o que permite que cada um, antes de manifestar sua opinião, acompanhe a discussão já em andamento e elabore com cuidado a sua participação. **TODAS AS DÚVIDAS DO ALUNO NA DISCIPLINA DEVEM SER POSTADAS NO FÓRUM E RESPONDIDA PELO PROFESSOR.** 

#### **Para criar o fórum, siga os seguintes passos:**

- **Passo 1 –** Entrar no curso.
- **Passo 2** Entrar na unidade que deseja criar o Fórum.
- **Passo 3** Clicar na engrenagem para ativar a edição da unidade.

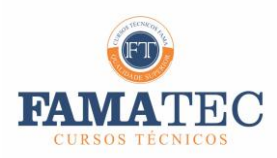

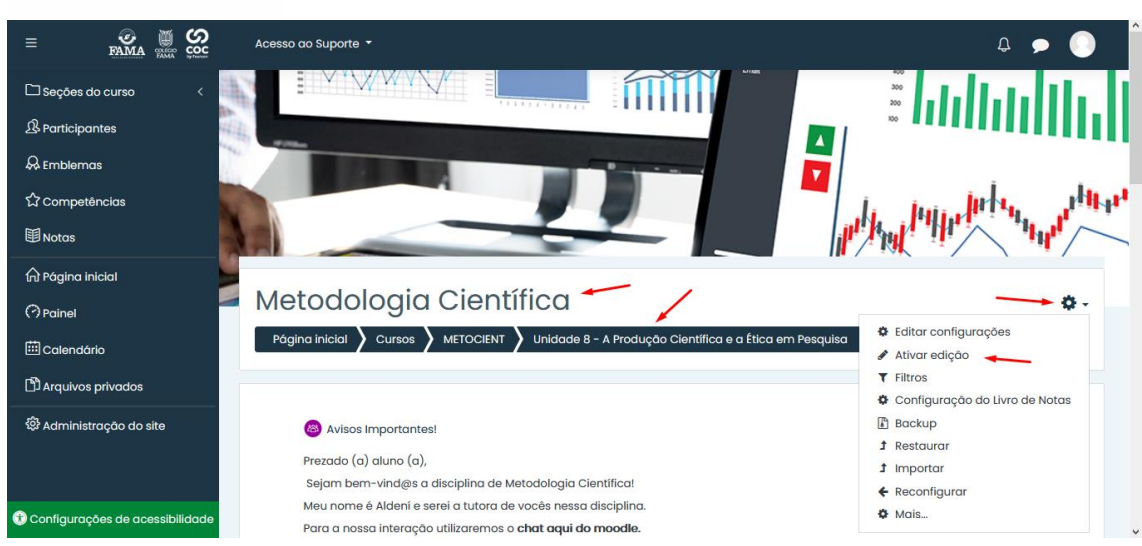

**Passo 4** – Clicar adicionar uma atividade ou recurso.

**Passo 5** – Seleciona a opção chat e adicionar.

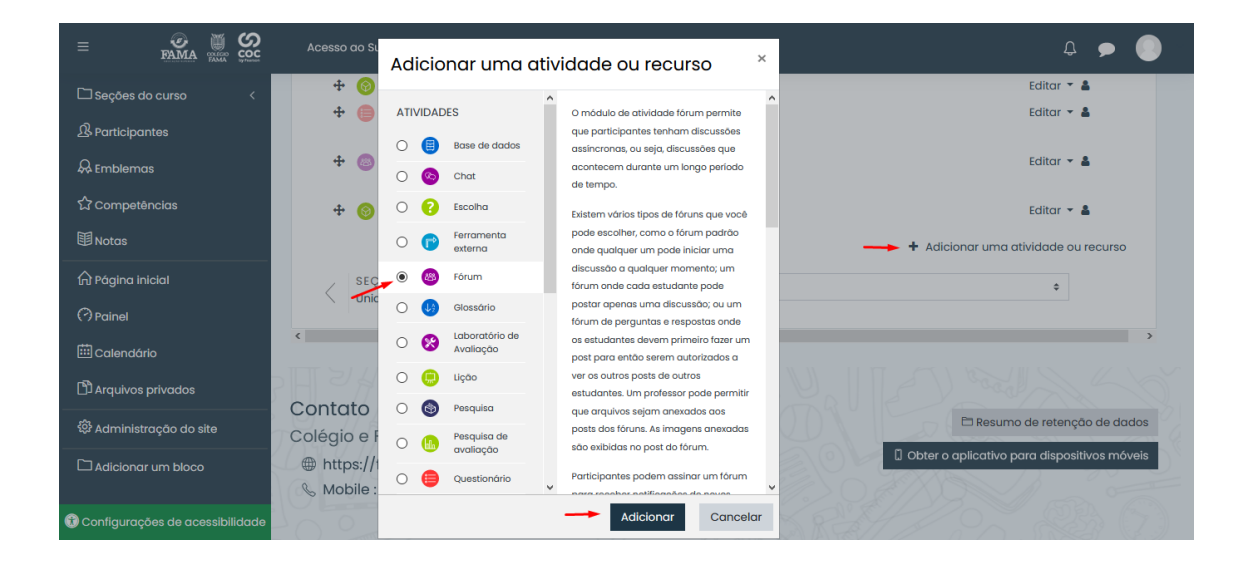

**Passo 6** – Coloque o nome do Fórum e a mensagem de boas-vindas.

**Passo 7 –** Coloque o tipo do Fórum.

#### **Tipo do fórum:**

**Cada usuário inicia apenas UM NOVO tópico** – permite que cada participante possa abrir apenas um novo tópico, porém, todos podem responder livremente, sem limites de quantidade.

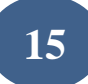

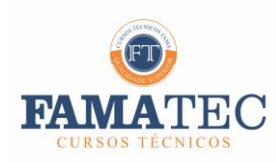

**Fórum P e R (perguntas e respostas)** – permite ao professor elaborar questionamentos no fórum para discussão. Porém, o estudante só consegue visualizar as respostas dos outros participantes, a partir do momento que este posta a sua própria resposta.

**Fórum Geral** – Por ser um fórum aberto, permite que todos os participantes possam iniciar um novo tópico de discussão quando desejarem.

**Uma única discussão simples** – O tópico do fórum aparece em uma única página. Usado para organizar discussões breves com foco em um tema preciso.

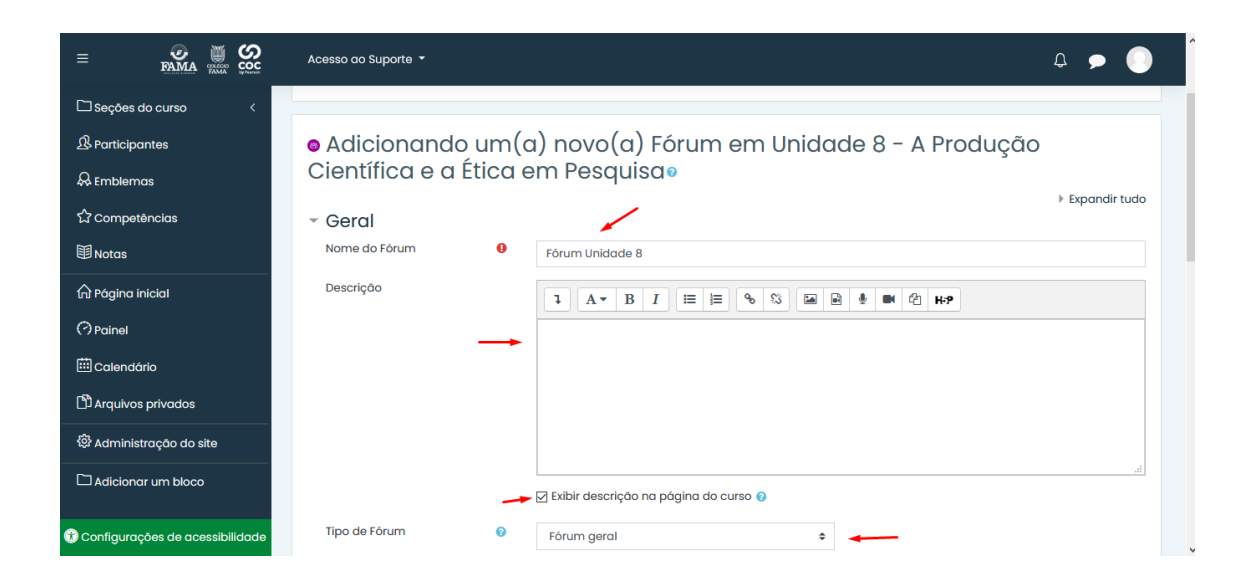

**Passo 8 –** Defina a data e horário inicial e final do Fórum.

**Passo 9** – Em Assinatura e Monitoramento definir assinatura automática.

**Passo 10** – Depois de selecionadas as opções pretendidas clique em salvar e mostrar.

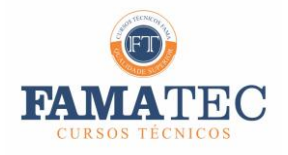

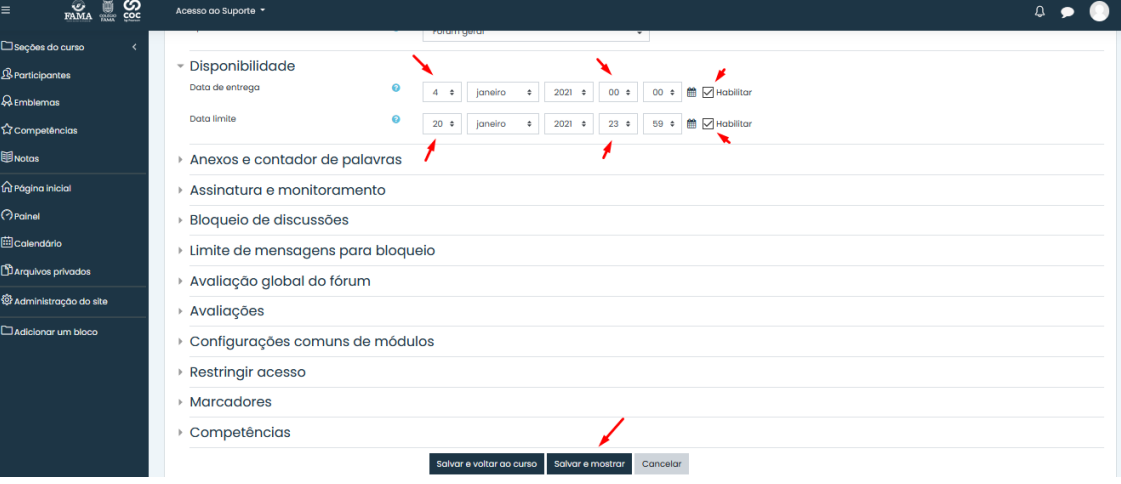

Entre no Fórum específico da disciplina referente ao tema do seu questionamento.

Antes de criar um novo tópico, verifique se já não existe uma questão igual à sua e que pode já ter sido respondida.

1º PASSO

#### 3º PASSO

Aguarde até que a questão seja respondida. O professor tem até a data do próximo Fórum agendado, conforme cronograma disponível no Moodle. Não seja sensacionalista e nem exija respostas imediatas. Fórum não é um chat.

Crie um novo tópico fazendo seu questionamento de forma clara e objetiva. Evite títulos exagerados ou alarmantes. Não escreva frases toda em maiúsculo e nem palavreado agressivo. Seja gentil com todos os participante.

sso

#### 4º PASSO

Se após a resposta do professor ainda restar dúvidas, reformule sua pergunta e aguarde que seja respondida até a próxima data agendada. Não use esse espaço para críticas pessoais ou ofensas. Manter um clima acolhedor é essencial para o funcionamento do fórum.

سم